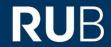

## SHORTGUIDE EDUROAM FOR WINDOWS\* | You need a Windows user with Administrator rights.\*\*

- \*) For Windows 10 in S-Modus (i.e. MS Surface Go) the CAT cannot be installed. In this case, the settings need to be set manually. You can find a guide here: <a href="https://noc.rub.de/web/anleitungen">https://noc.rub.de/web/anleitungen</a>
- \*\*) In case you have no elevated rights, the configuration has to be set up manually. You can find a guide here: <a href="https://noc.rub.de/web/anleitungen">https://noc.rub.de/web/anleitungen</a>

- 3. Press the blue button to download the installation file (1).
- 4. Start the installation by double-clicking on the installation file. After the configuration is completed go to the Wifi settings and connect to eduroam.

- 1. Open your browser and go to: <a href="https://cat.eduroam.org/?idp=5217">https://cat.eduroam.org/?idp=5217</a>
- 2. The correct Windows version should be preselected (1).

If not, press "All Platforms" / "Alle Plattformen" (2).

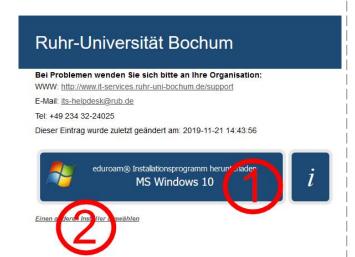

5. When asked, enter your login credentials (RUB-LoginID and password) and press "Connect".

|             |         | Ab | brechen |
|-------------|---------|----|---------|
| Vindows-Sic | herheit |    |         |
| Anmeld      | en      |    |         |
| Benutzerr   | name    |    |         |
| Kennwort    | :       |    |         |
|             |         |    |         |
| Domäne:     |         |    |         |
| Domäne:     |         |    |         |